# **Ambulatory Non-Medication and Medication Order Management: Entering and Managing Orders**

Lab, Diagnostic Imaging, and Medication (Office Procedure) Orders

#### Overview

This document provides instructions on how to enter non-medication orders using the Web Ambulatory Module.

## **How to Review Orders and Change the Status of Orders**

• Select the Orders button from the Navigation Bar

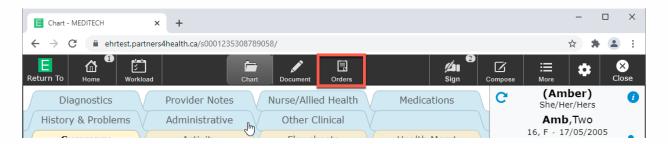

 The Orders screen will display. The display of orders on the list can be changed using the sort functionality.

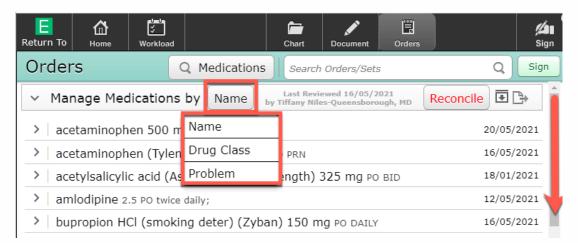

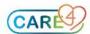

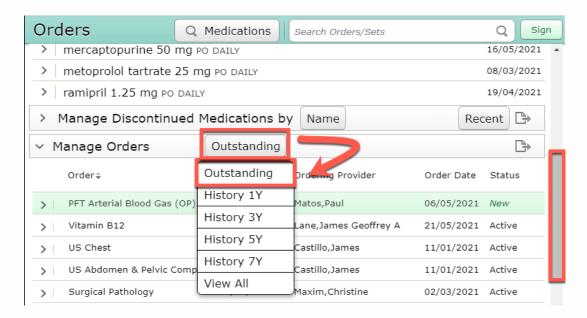

- Review the existing orders on the list prior to entering new ones. To manage existing orders, click on the status of the order to change the status.
- **For Non-Providers:** The screen will prompt the "Default Ordering Provider and Source" overlay to allow the input of the ordering provider and order source.

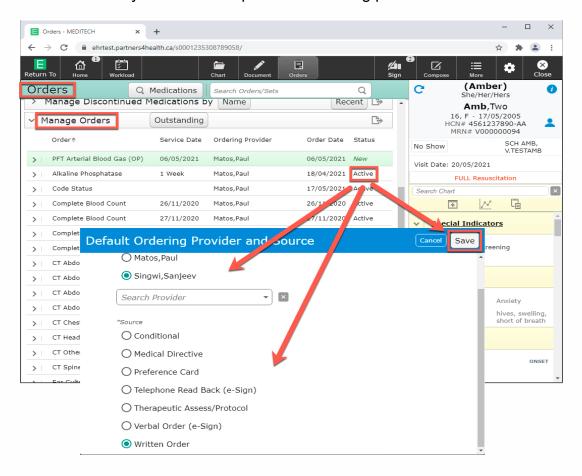

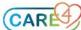

After saving, the system will request a "Cancel Reason."

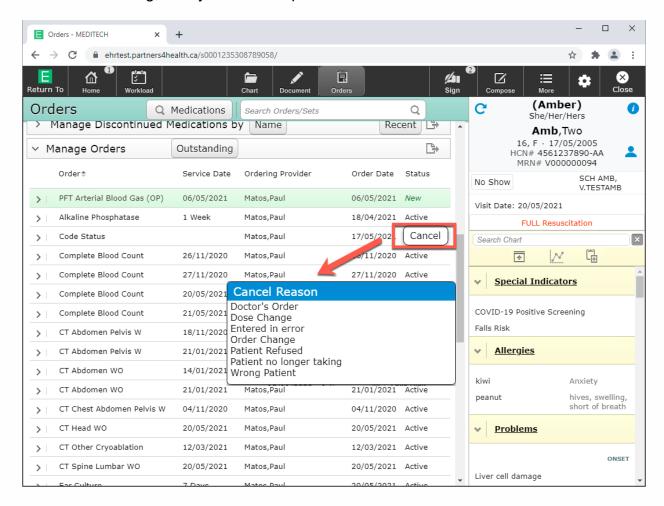

• For Providers: The status will present the option to cancel however, it will NOT prompt providers to enter the "Cancel Reason."

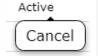

- Other options to change the status of orders include:
  - For New orders Remove, Active, and Save As
  - For Active Orders Cancel or Stop

#### **How to Enter New Orders:**

To Enter new orders, select the "Search Orders/Sets" search field and type in an order. There are three types of orders that can be searched for:

- Lab Orders
- Diagnostic Imaging Orders
- Medication Administration Order to enter medications ordered by an ordering provider to be given to the patient

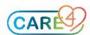

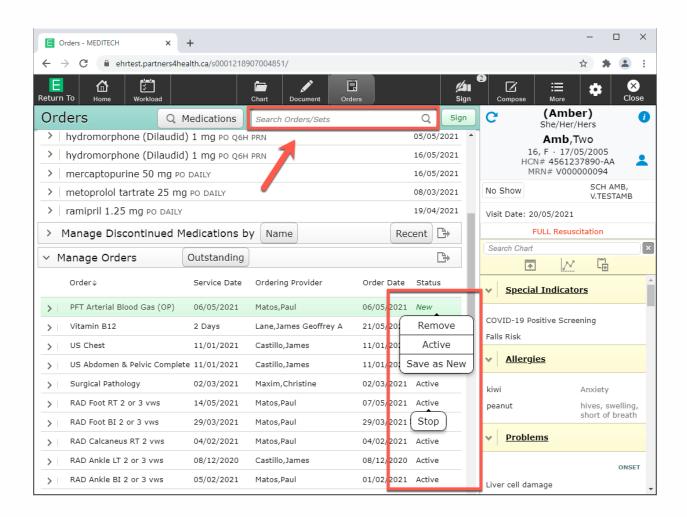

#### To Enter a Lab Order:

Type the order in the search bar.

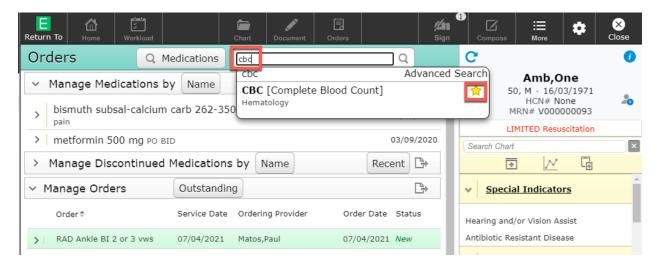

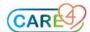

Enter ordering provider and source, then select "Save"

Enter in order details, select the "Sign" button and then enter the PIN#

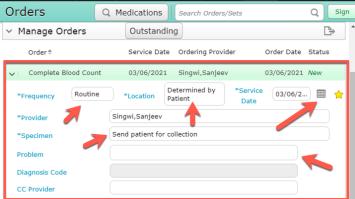

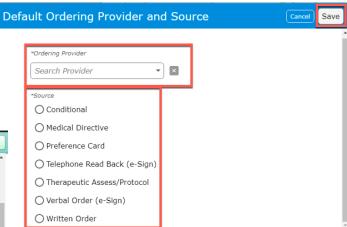

#### To Enter a DI Order:

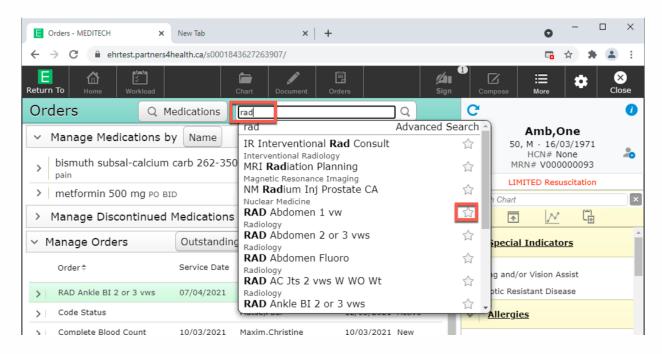

Fill in the required fields of the order for technicians to

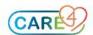

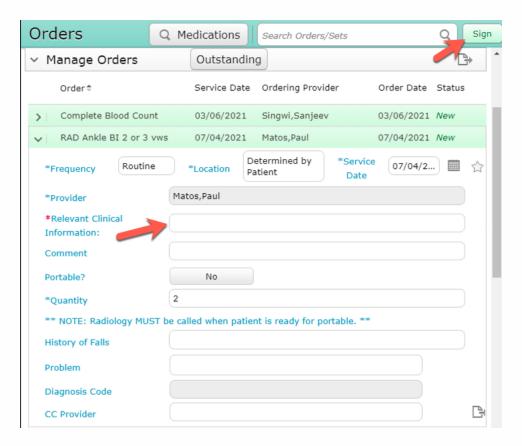

### To Enter a Medication Admin Order:

Search and select for the Medication Admin Order

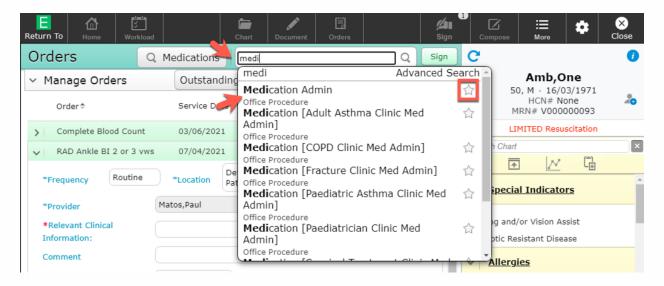

Select the medication and change any medication details (dose, route, frequency and schedule), a reason for the medication under the reason section with a red asterisk and then click the sign button after inputting order details.

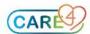

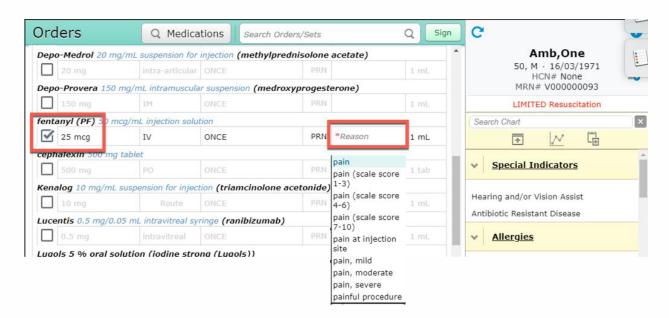

## Input order detail at the bottom of the order screen

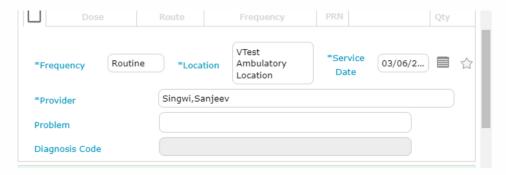

## Sign the order

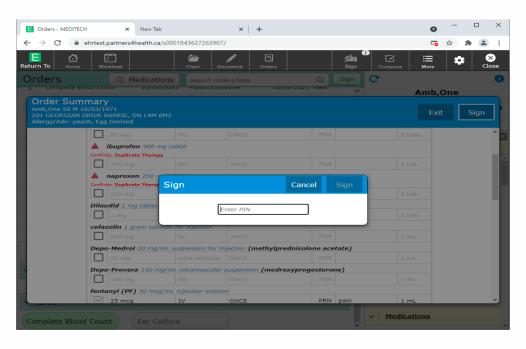

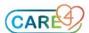